# Nominated Sites Map: Site Rehabilitation Program

#### Find a nominated site on the map

The Map viewer has three tools to help you locate a nominated site.

1. Zoom using the + and - signs or click and drag a box on the map.

2. Use the Search box to type in a surface location for a site (for example 01-02- 003-04W5):

3. Open the Attribute Table **at the bottom to reveal details about all** nominated sites.

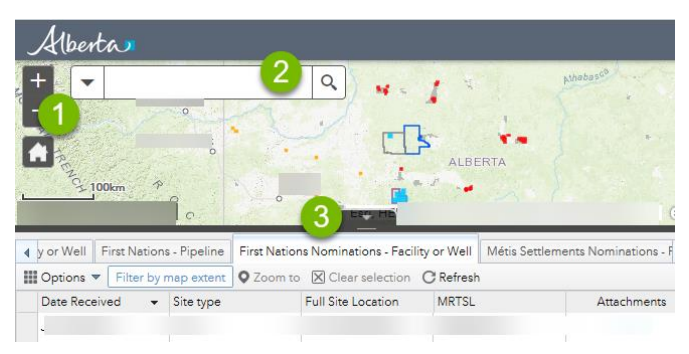

## Click on a site for more information

Click on a site (designated by a coloured icon or square) to find attributes about the site.

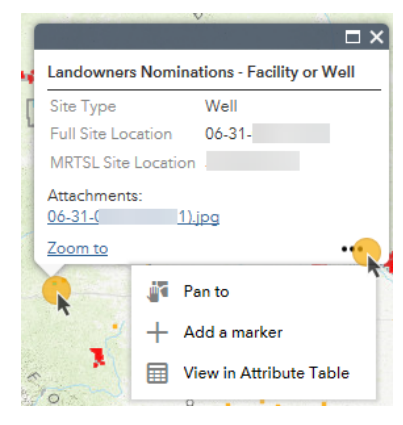

Use the legend to find out more information about icons on the map

The legend (located at the top right) explains the colours and symbols used on the map.

Alberta

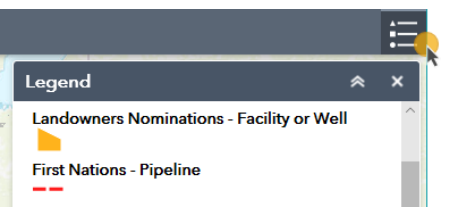

## Finding all sites within in an area

The Attribute table at the bottom of the page has several tools to view all sites within a given area. You can use *Filter by Map Extent* to see the details of all sites within a given area on the map. Once you find a site, you can *Zoom to* a specific site.

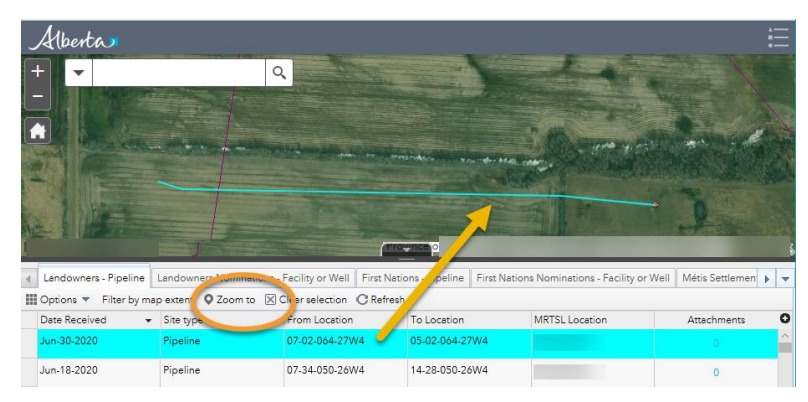

## Exporting your findings

The Attribute table data can be exported as a CSV (spreadsheet) when you are done exploring. Click on the *Options* drop down menu to export.

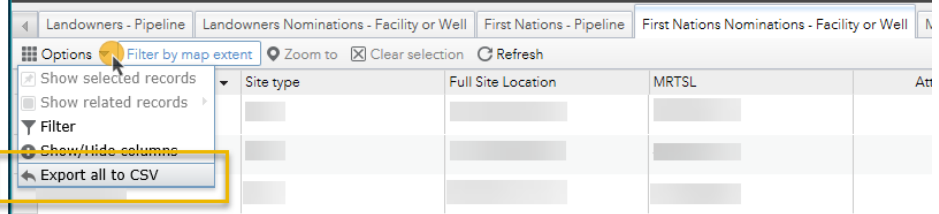

#### Help Support If you need help with the site nominations, or have any concerns regarding nominating a site, contact Site Rehabilitation Program, email: energy.srpsitenomination@gov.ab.ca

Connect with the Site Rehabilitation Program, Program Design Implementation and Monitoring Section for general questions not related to the site nominations:

Hours: 8:15 am to 4:30 pm (open Monday to Friday, closed statutory holidays) Phone: [780-641-9083](tel:+17806419083) Toll Free: [1-833-680-9083](tel:+18336809083) Email: [energy.srp@gov.ab.ca](mailto:energy.srp@gov.ab.ca)

Alberta